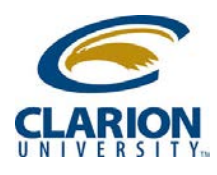

## **Accessing Ricoh Multifunction Device - Scanning**

1. For "Scan to Me" user select the following.

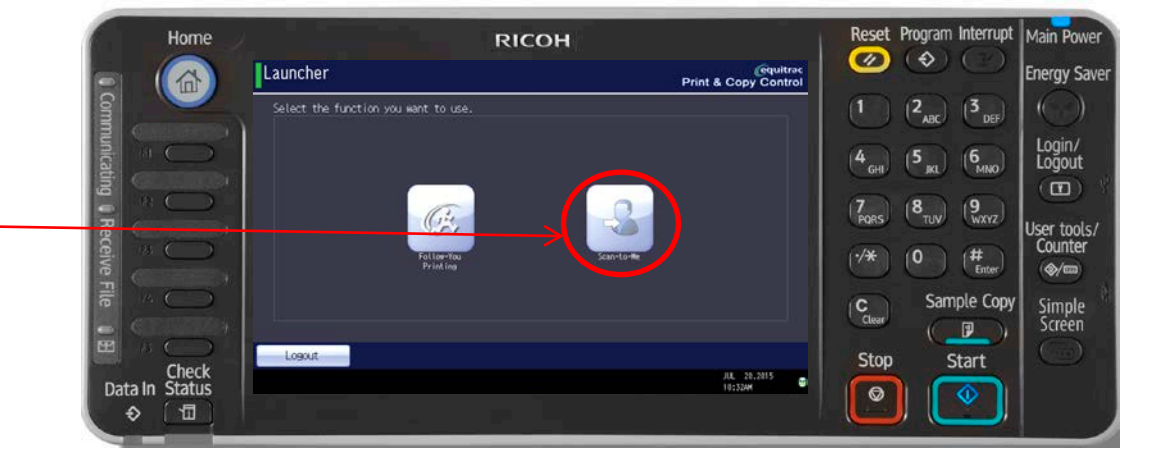

2. At this point you can load your document in the feeder and hot the "Scan" button.

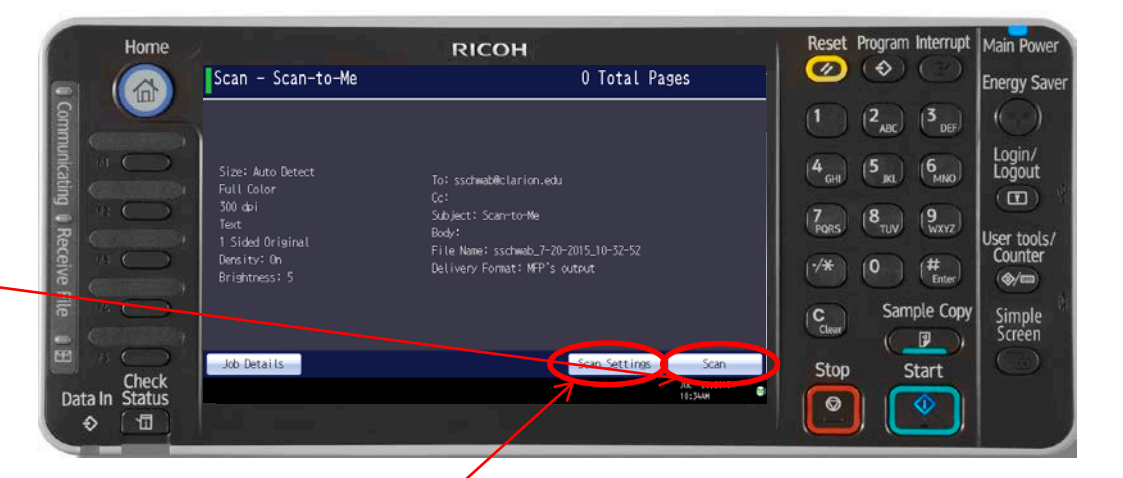

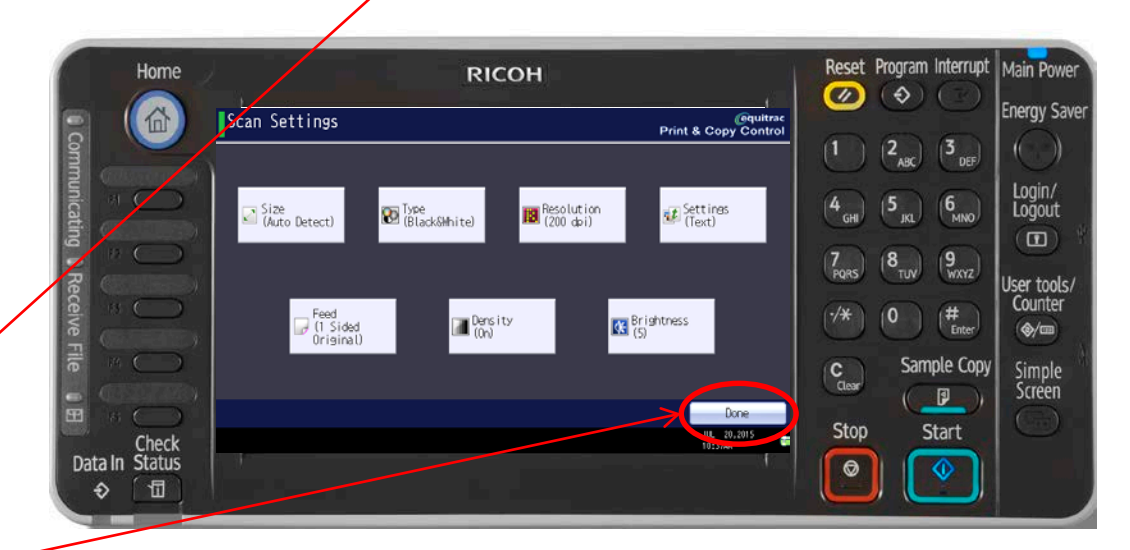

- 3. Should you need change scan settings, click here.
- 4. You can then click on the setting, make the modification needed and click Done.

RICOH imagine. change.

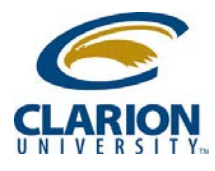

## **Accessing Ricoh MultiFunction Device - Scanning**

4. When finished, click the "Logout" button

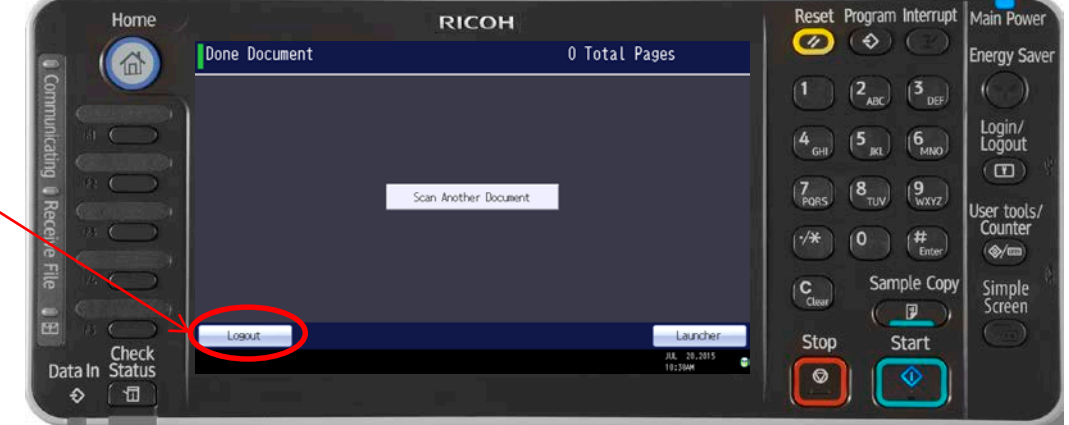

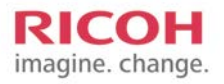